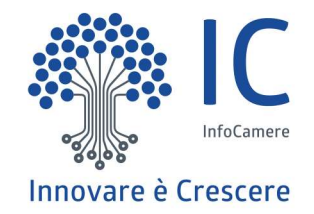

# Creazione Pratica di Richiesta

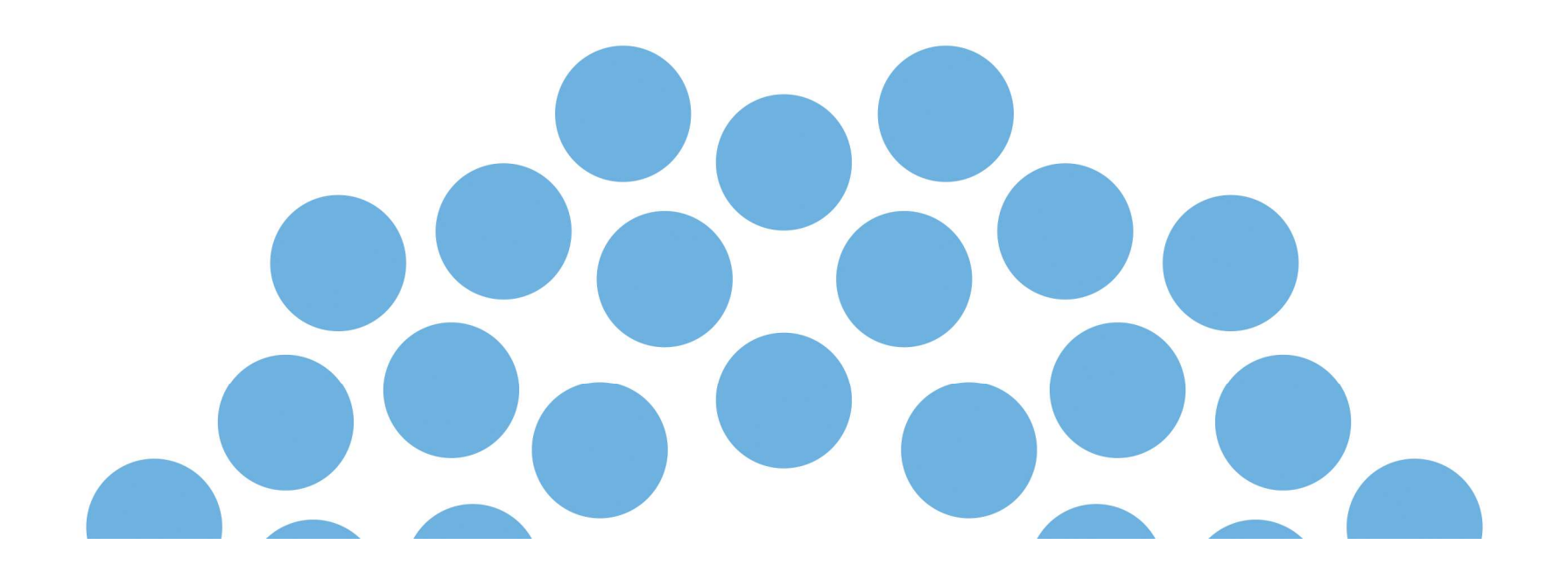

# Selezionare Contributo alle Imprese

Г

Info

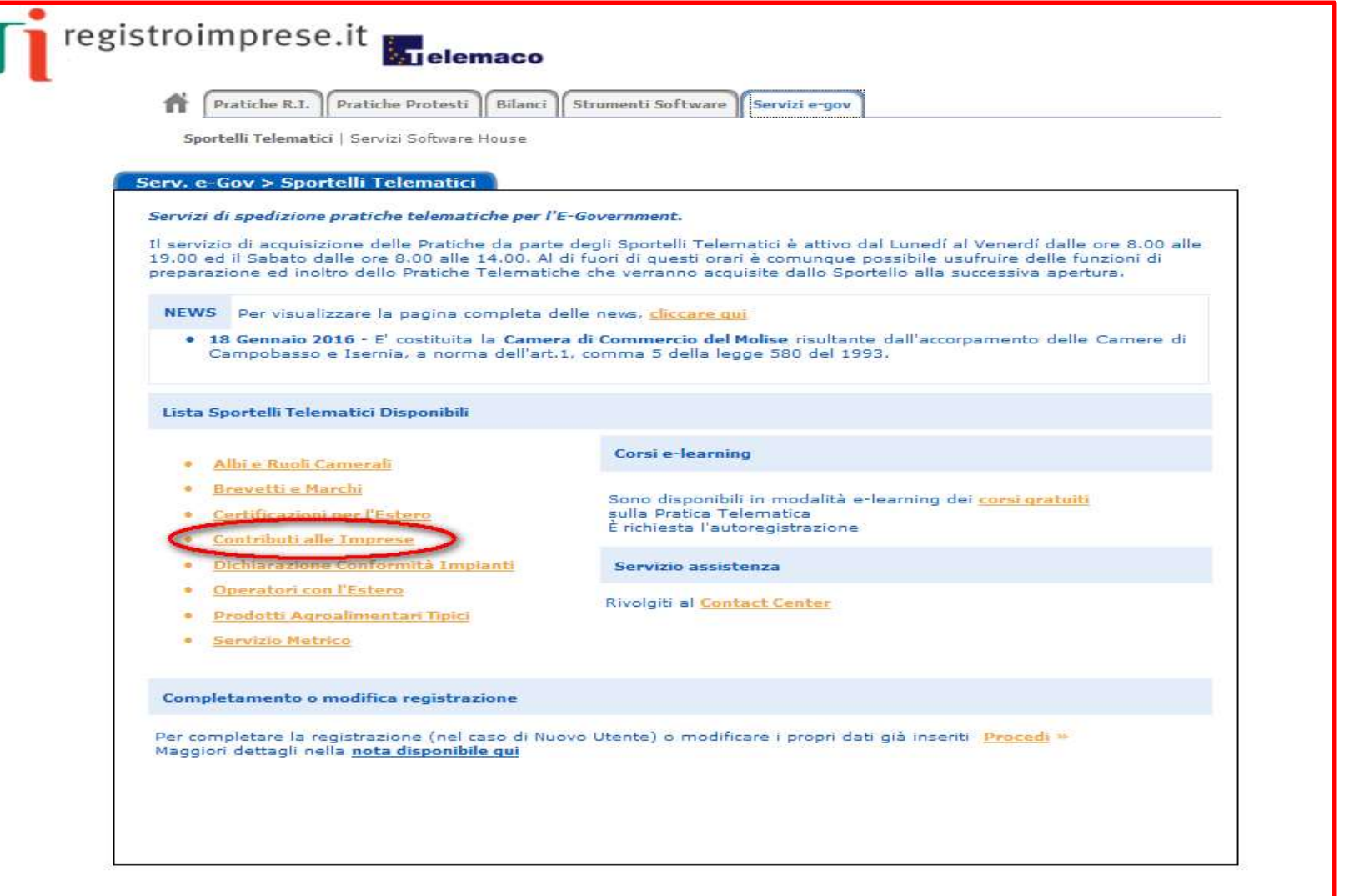

 $\overline{2}$ 

#### Accedi alla piattaforma

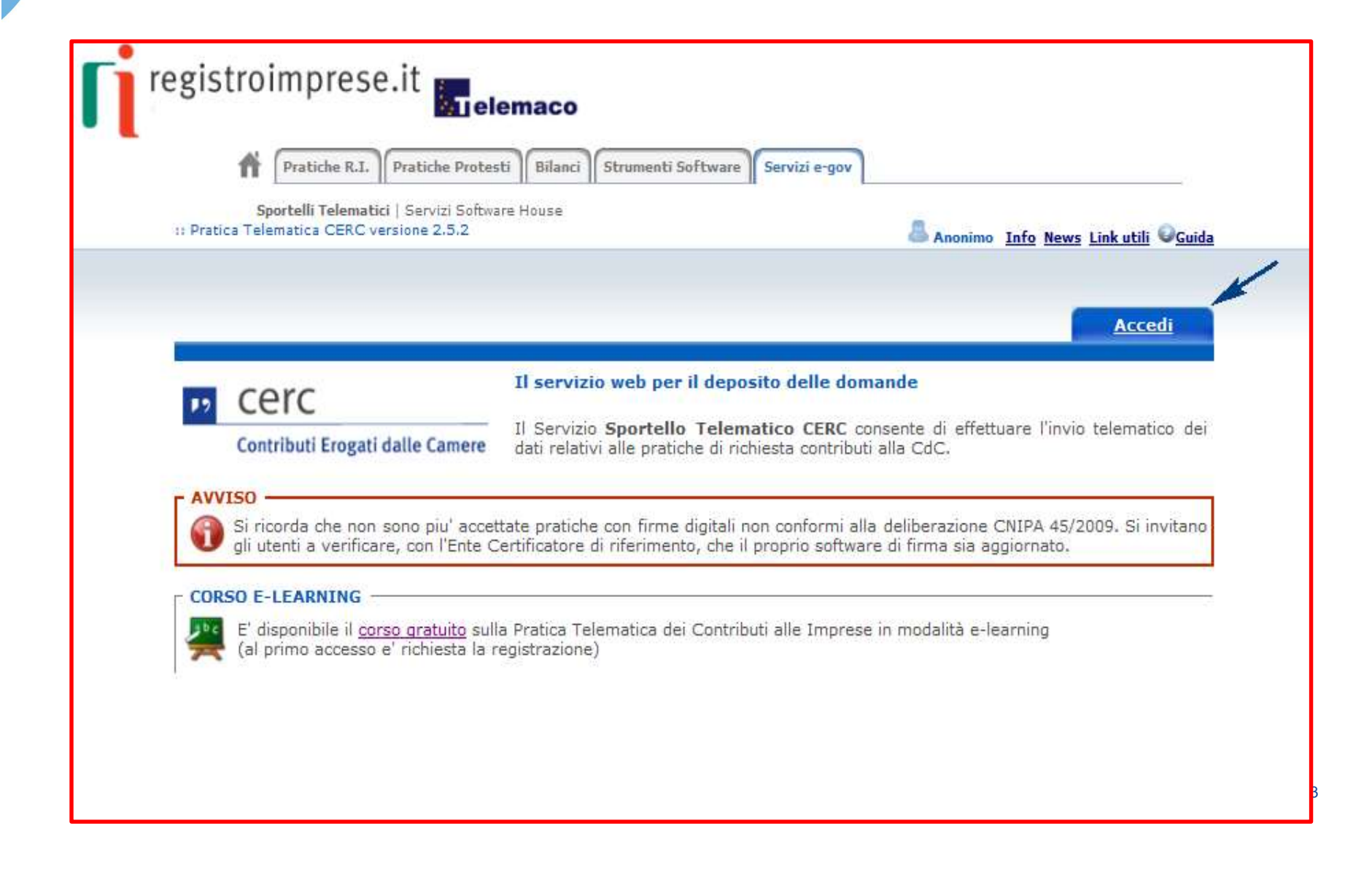

#### Seleziona Crea Modello

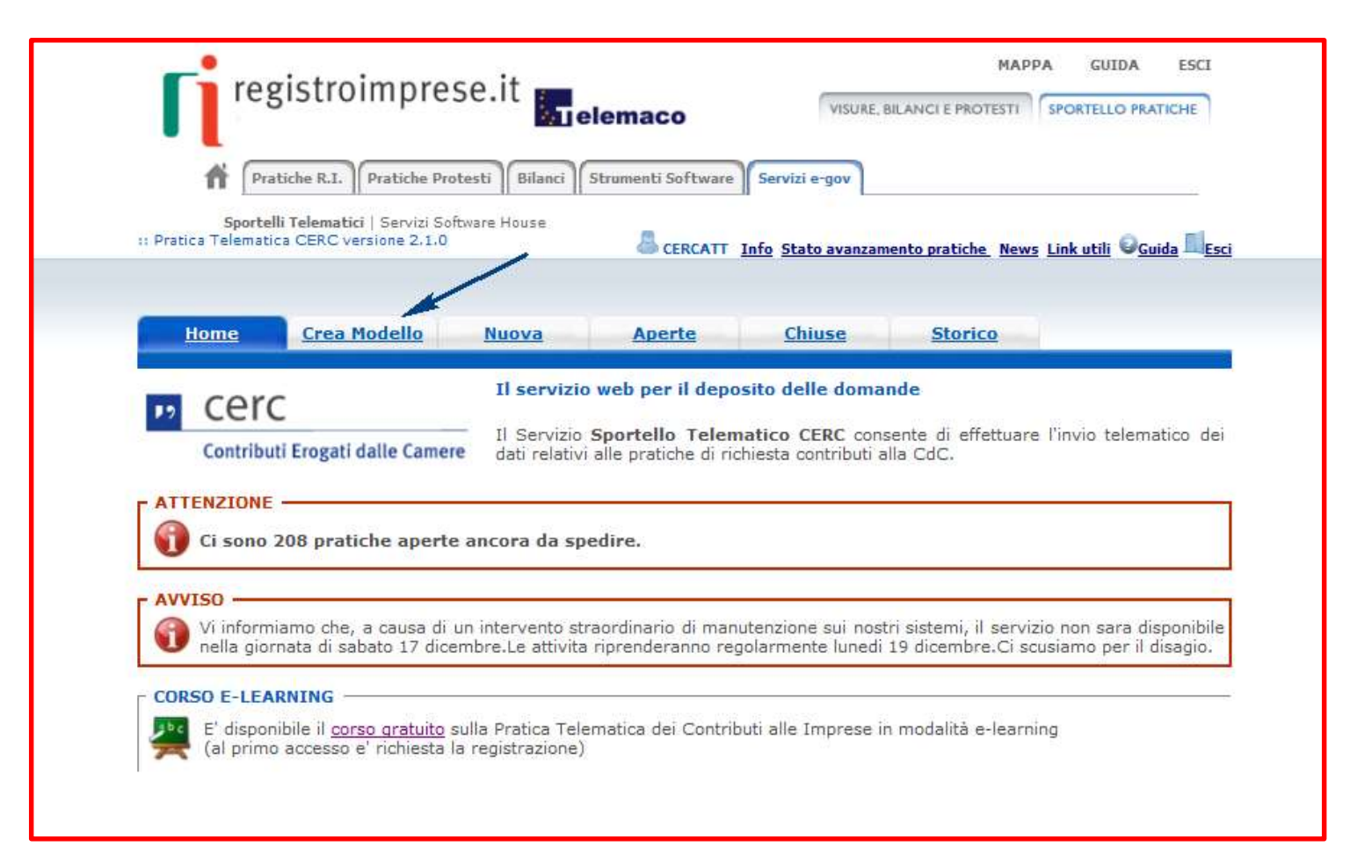

## Inserire CCIAA, numero rea o codice fiscale dell'impresa, e selezionare «Cerca»

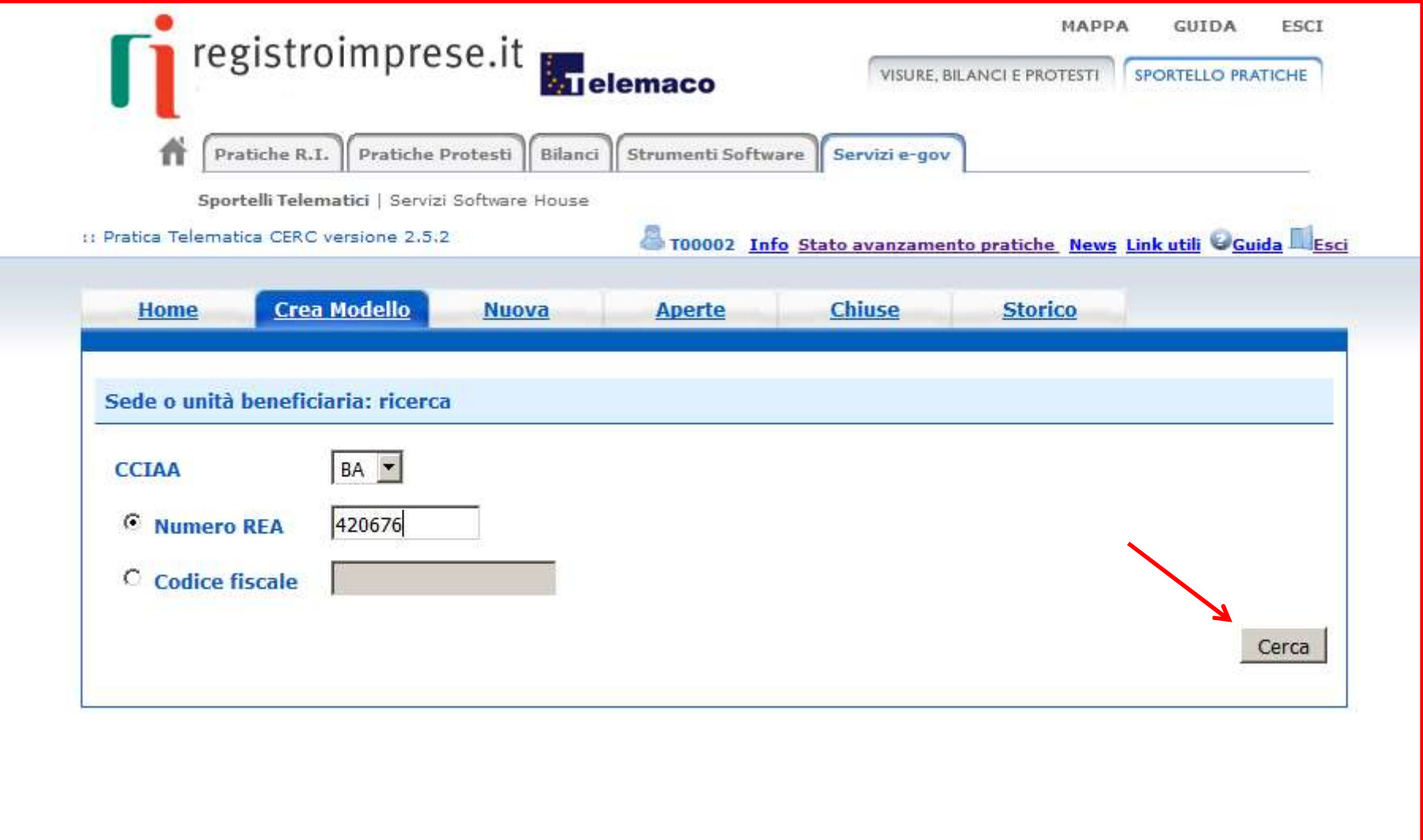

## Selezionare Tipo Pratica «Richiesta Contributi», Sportello di Destinazione

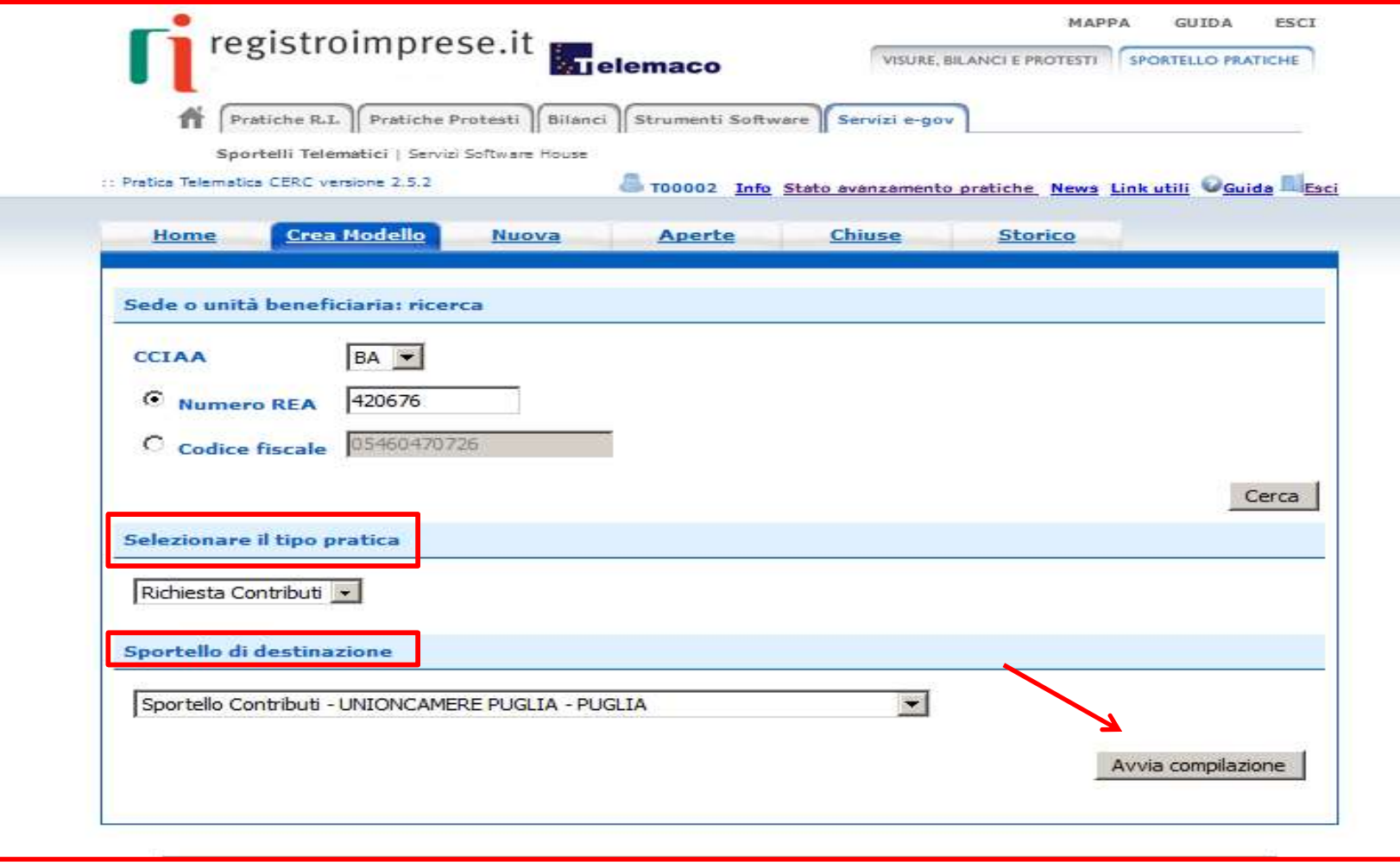

InfoCamere.it

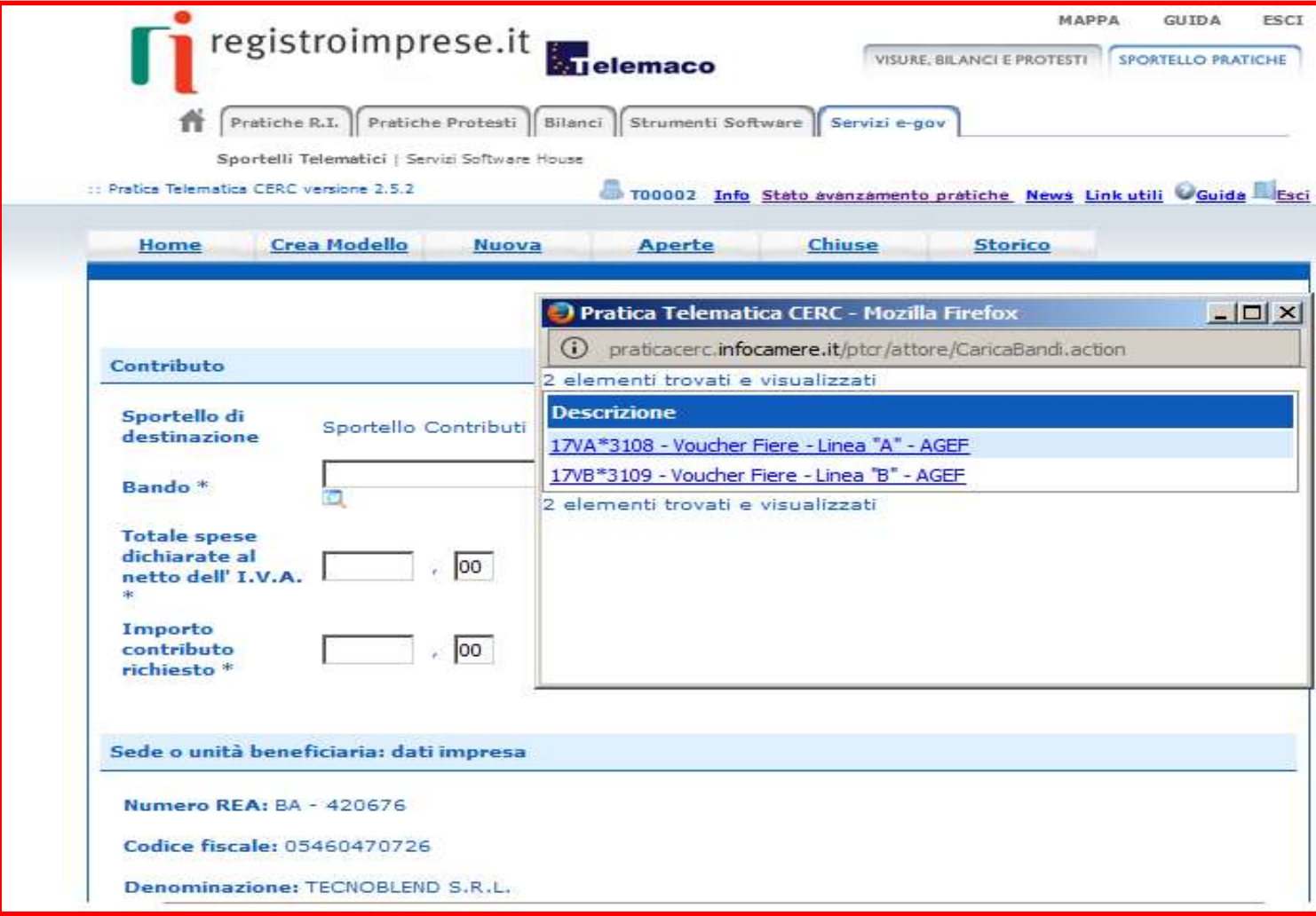

.

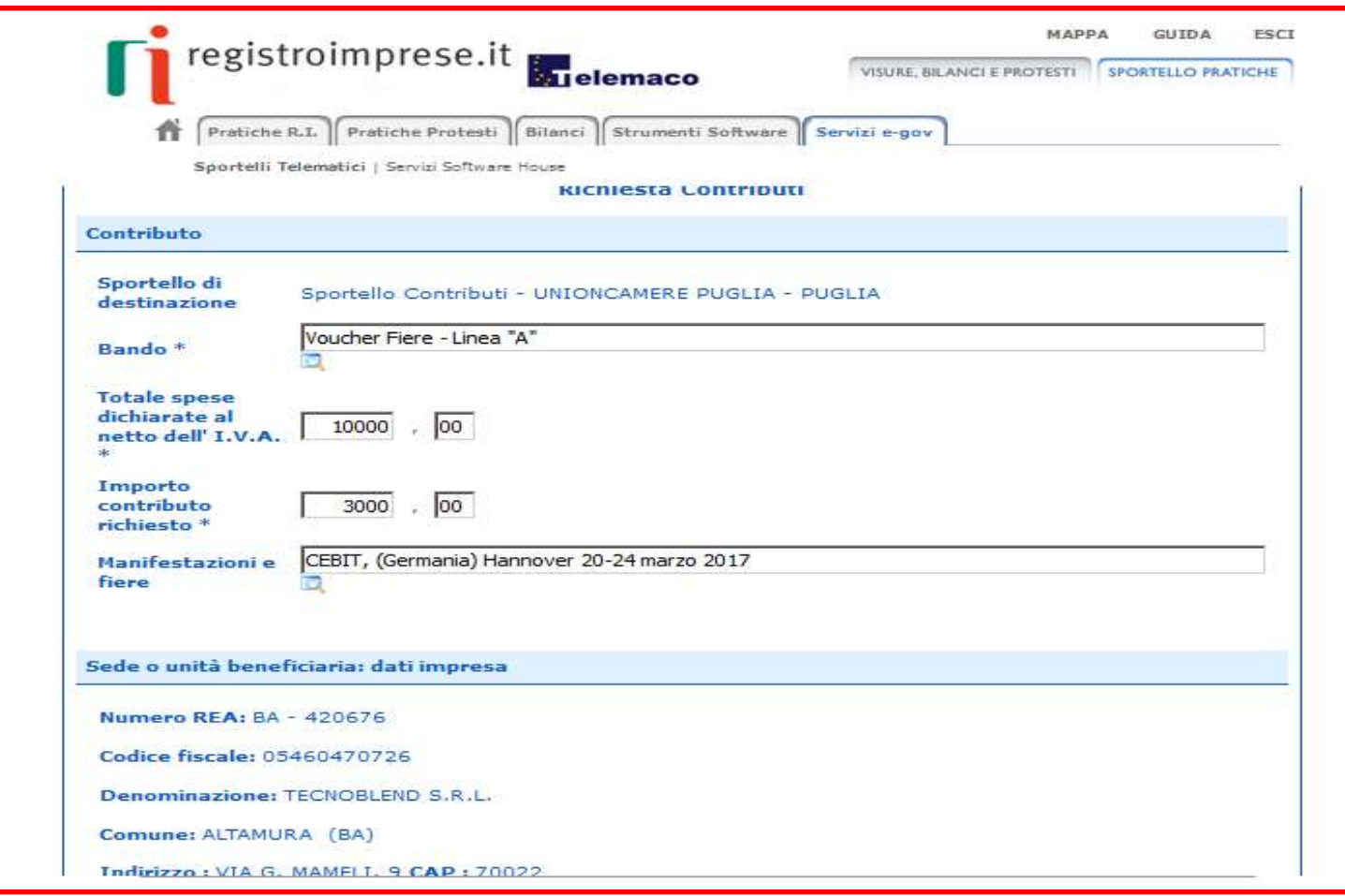

# Proseguire con la compilazione....

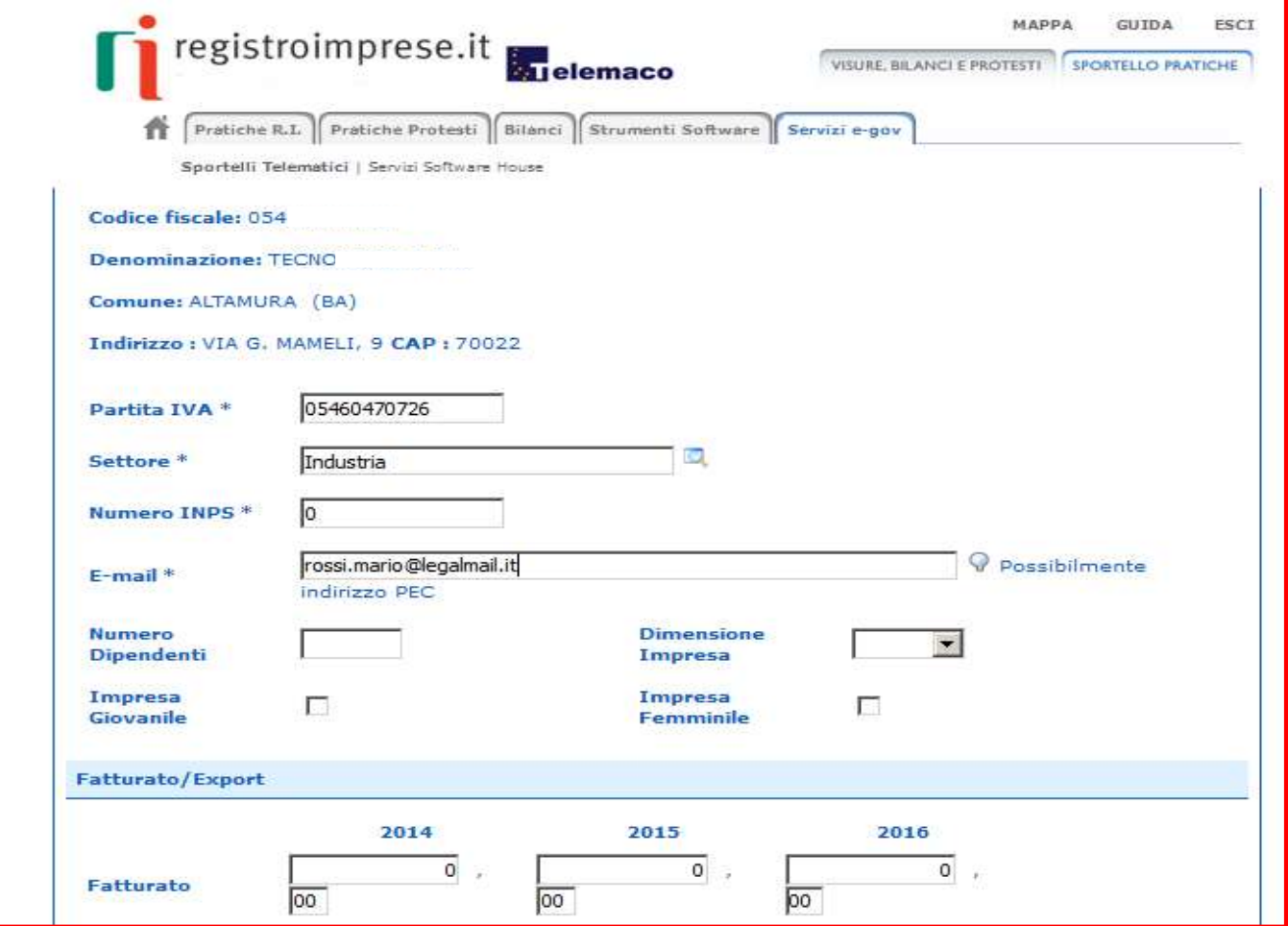

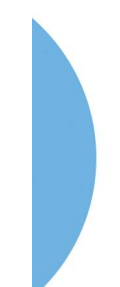

Indicare nella sezione «Referente» l'anagrafica del soggetto che predispone la pratica

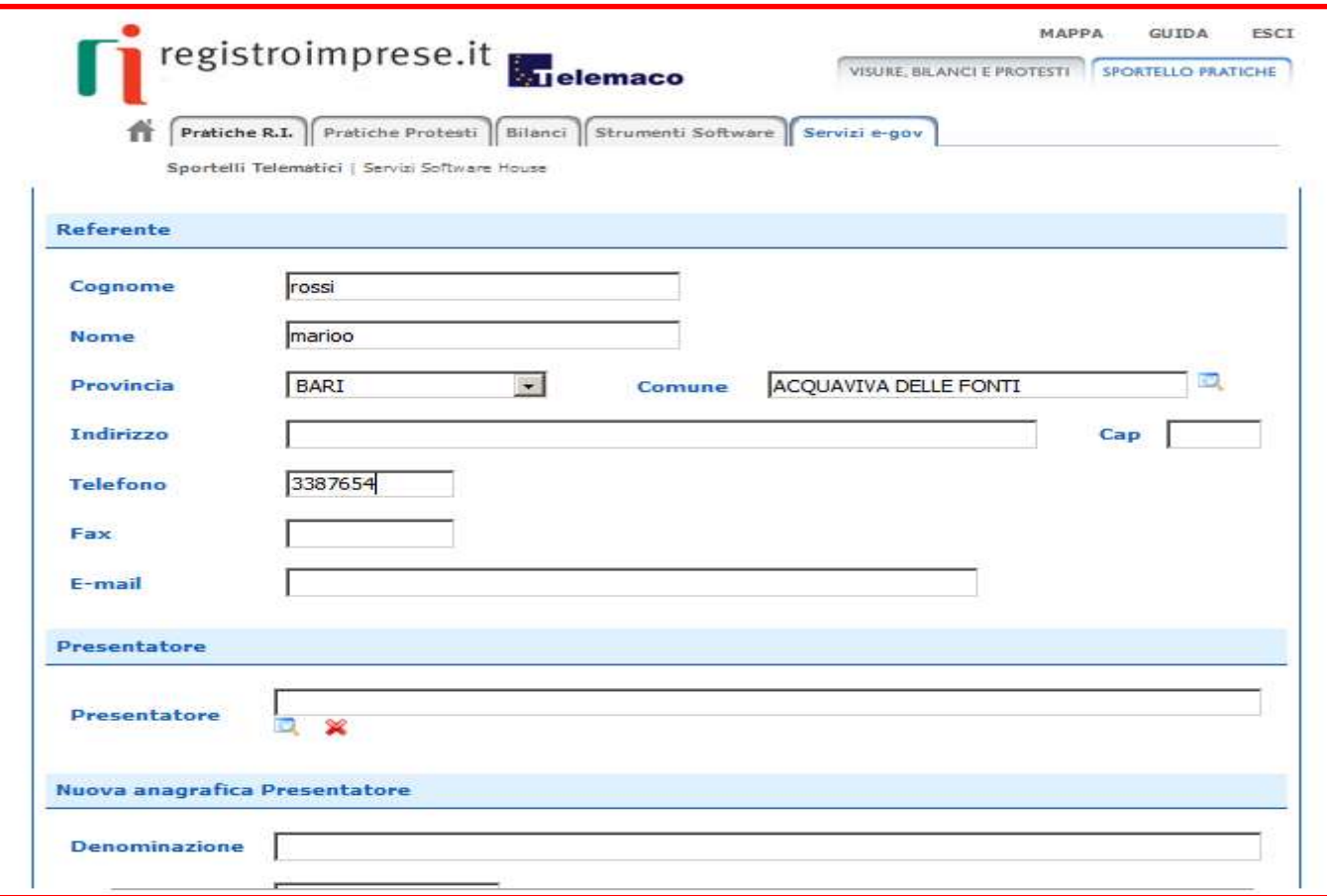

### Dopo la compilazione del modello cliccare su Scarica Modello Base.

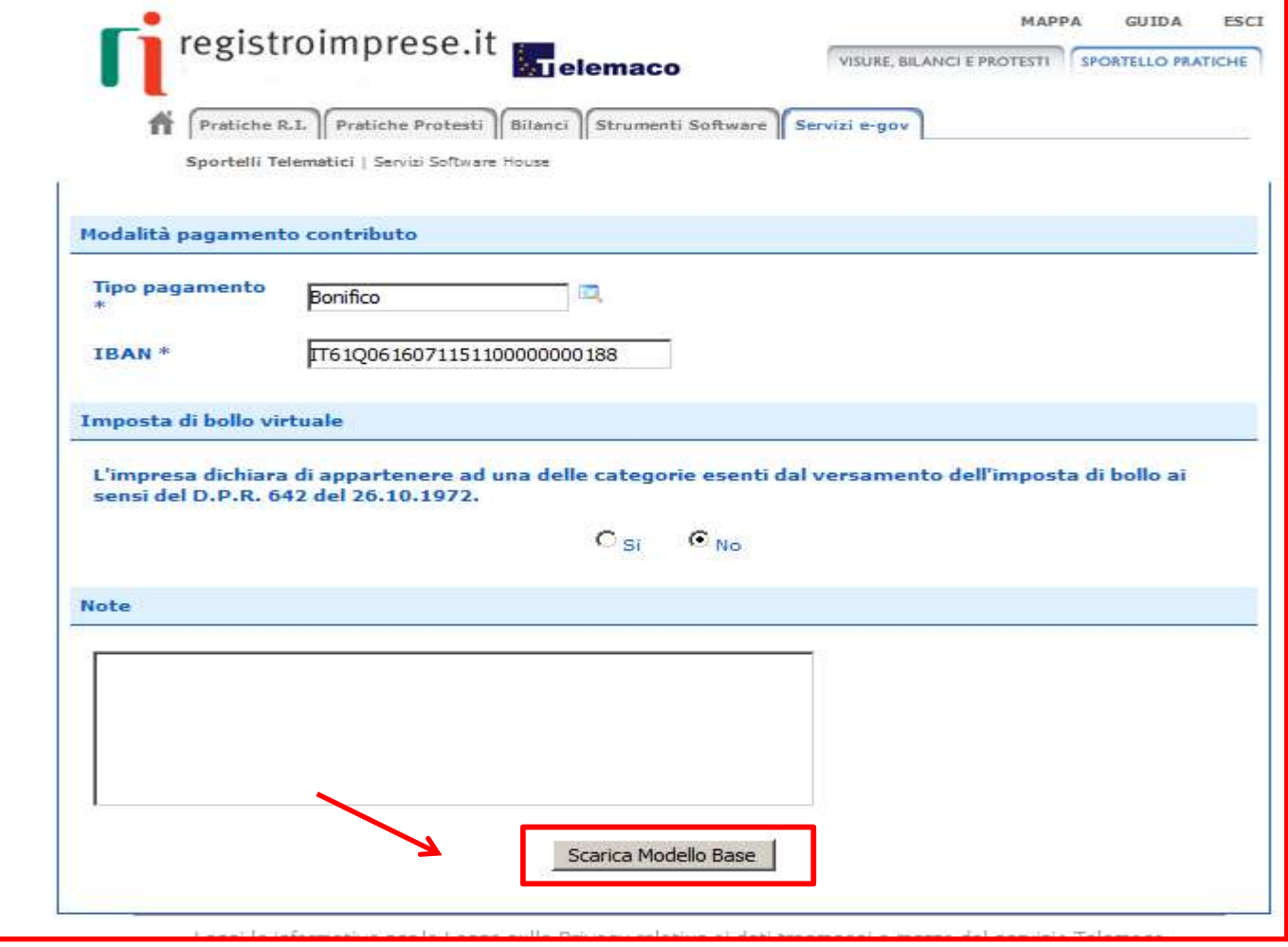

scaricare e firmare digitalmente il file Modello Base Attivare la funzione Nuova Pratica ......

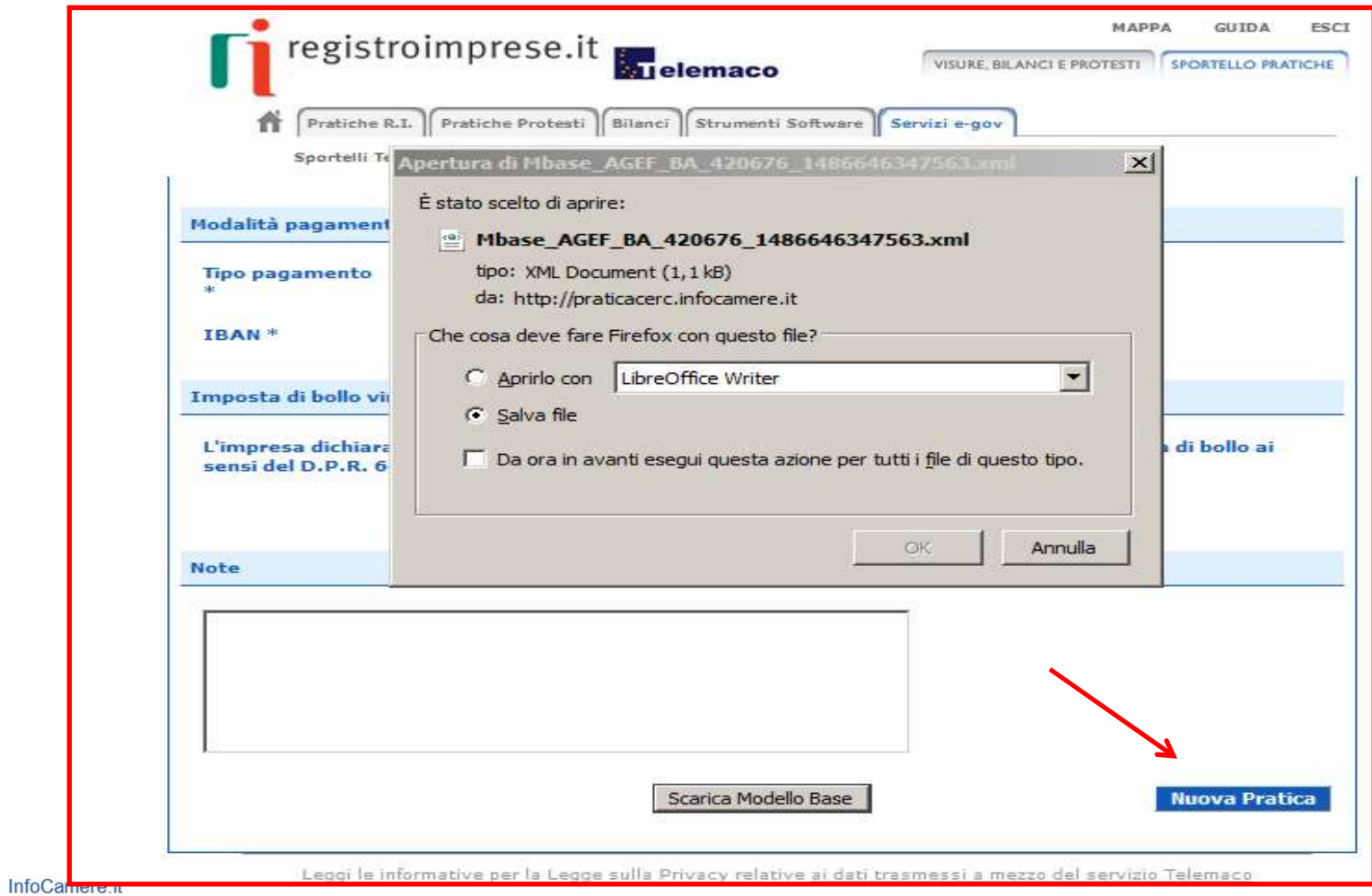

 $12$ 

## Allegare il Modello base firmato e cliccare su Avvia creazione

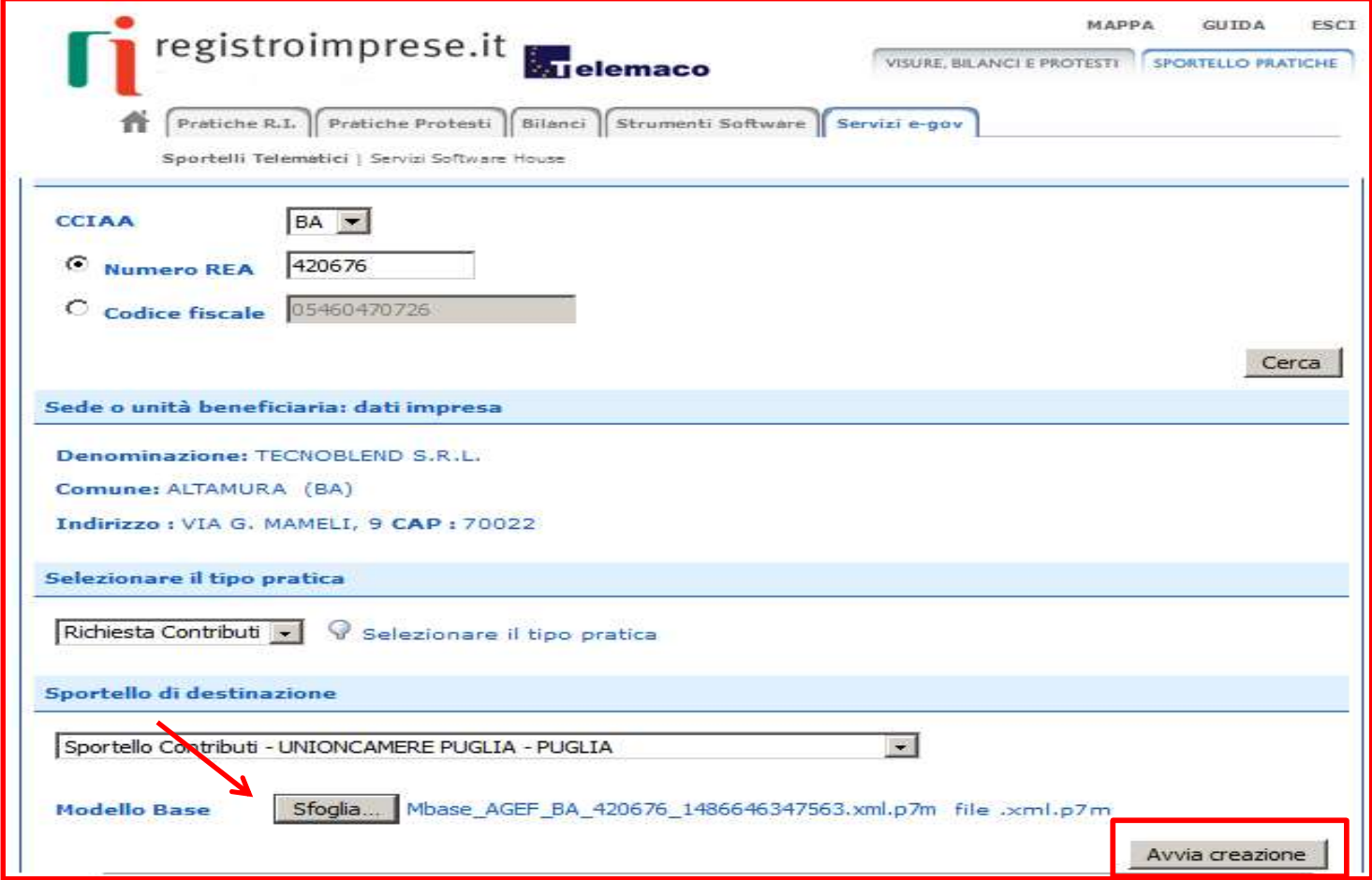

#### Procedere con la funzione Allega che consente di integrare la pratica con la documentazione richiesta dal bando

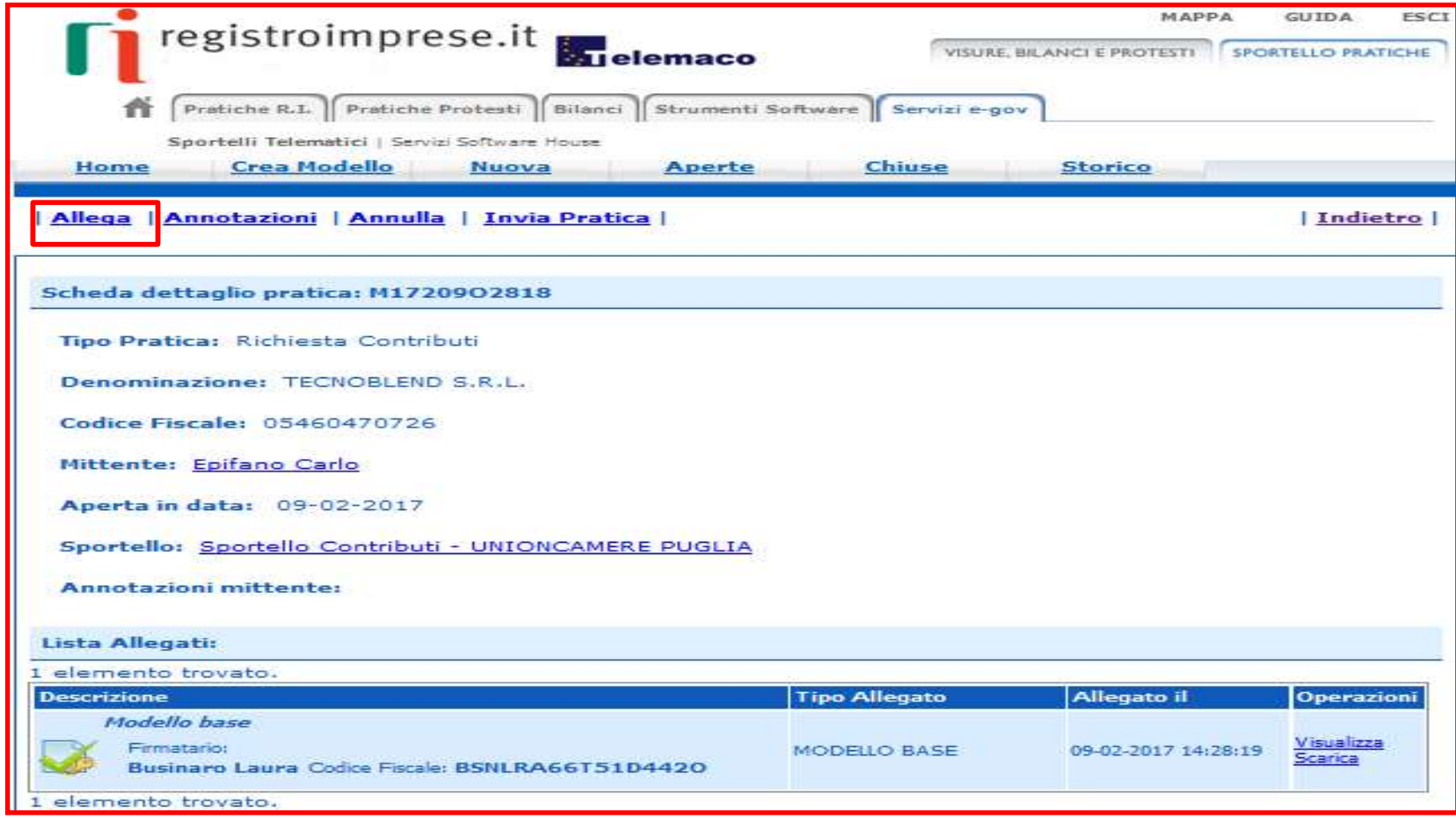

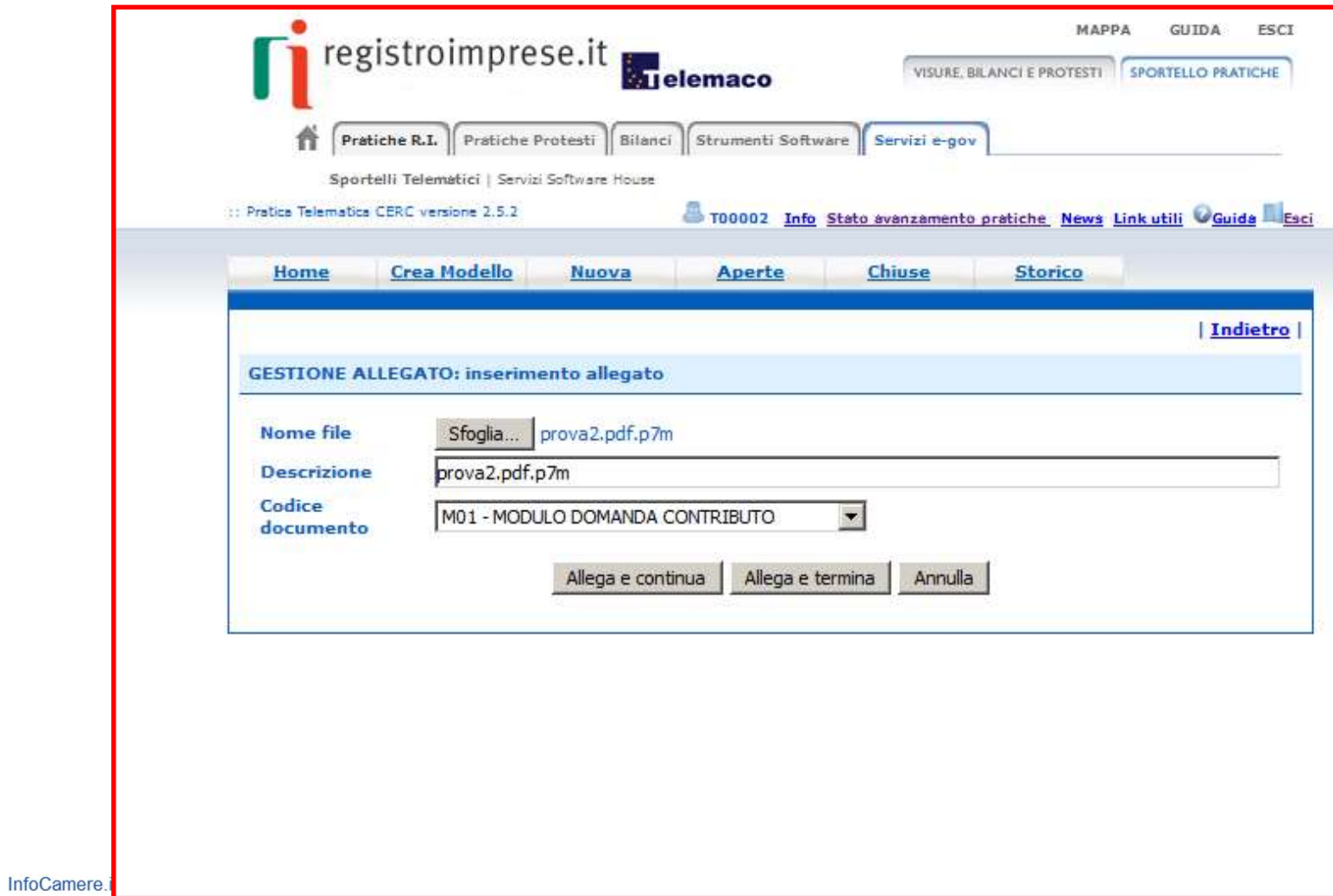

15

# Completata la pratica procedere con l'Invia

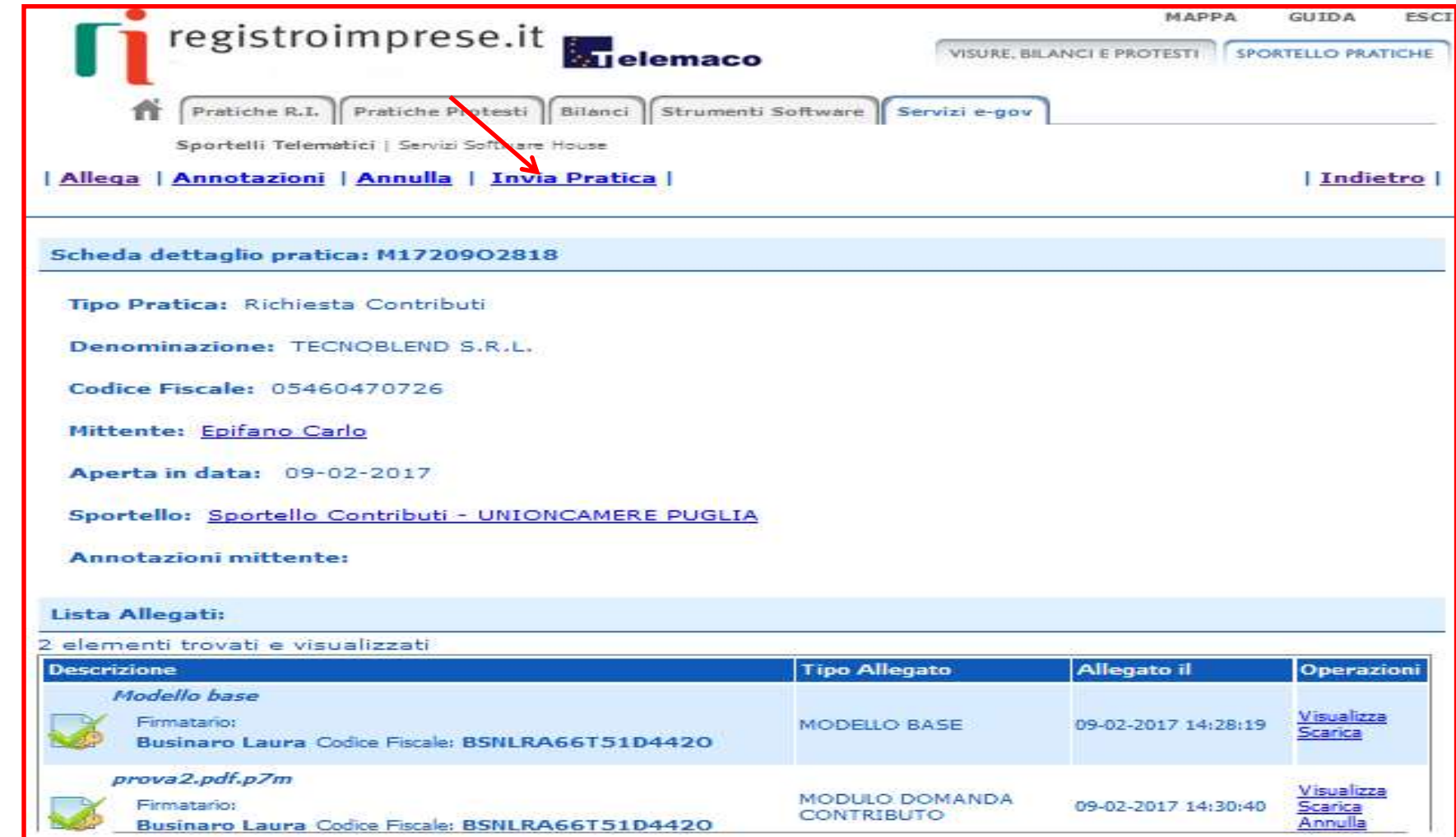

# All'utente viene inoltrata la mail con i riferimento del n. protocollo assegnato alla pratica

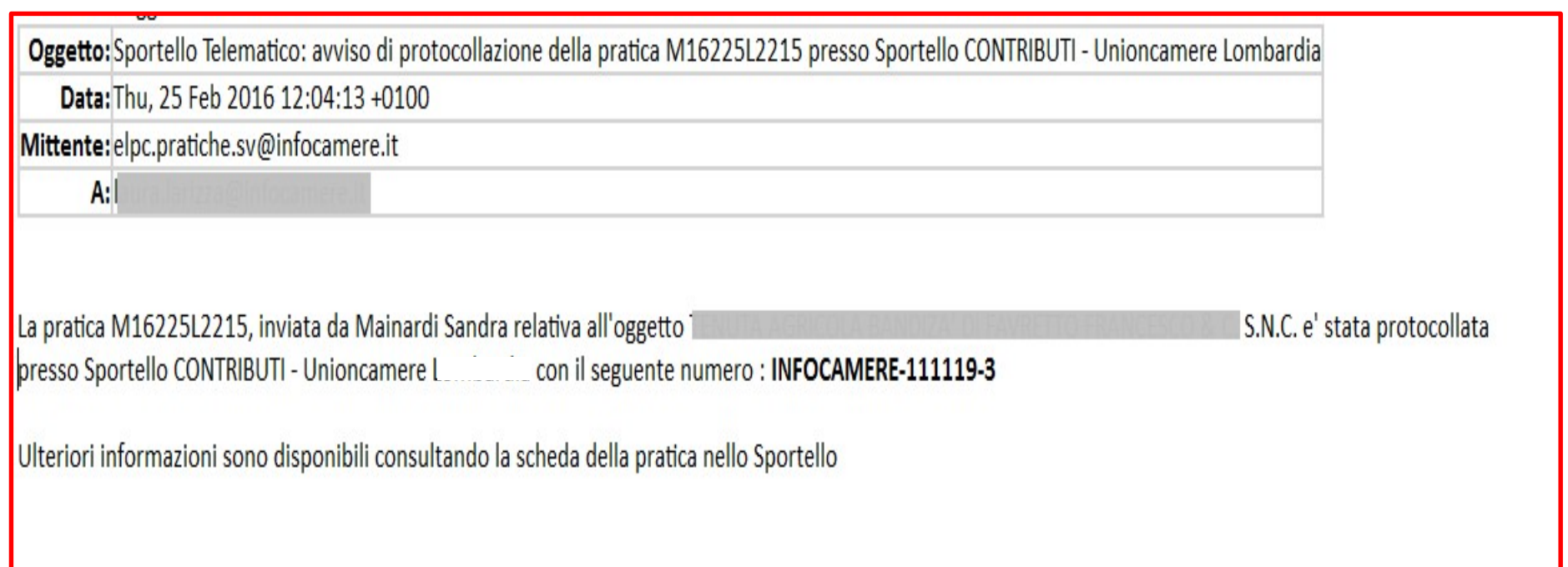

#### Chiuse - Lista delle pratiche inviate

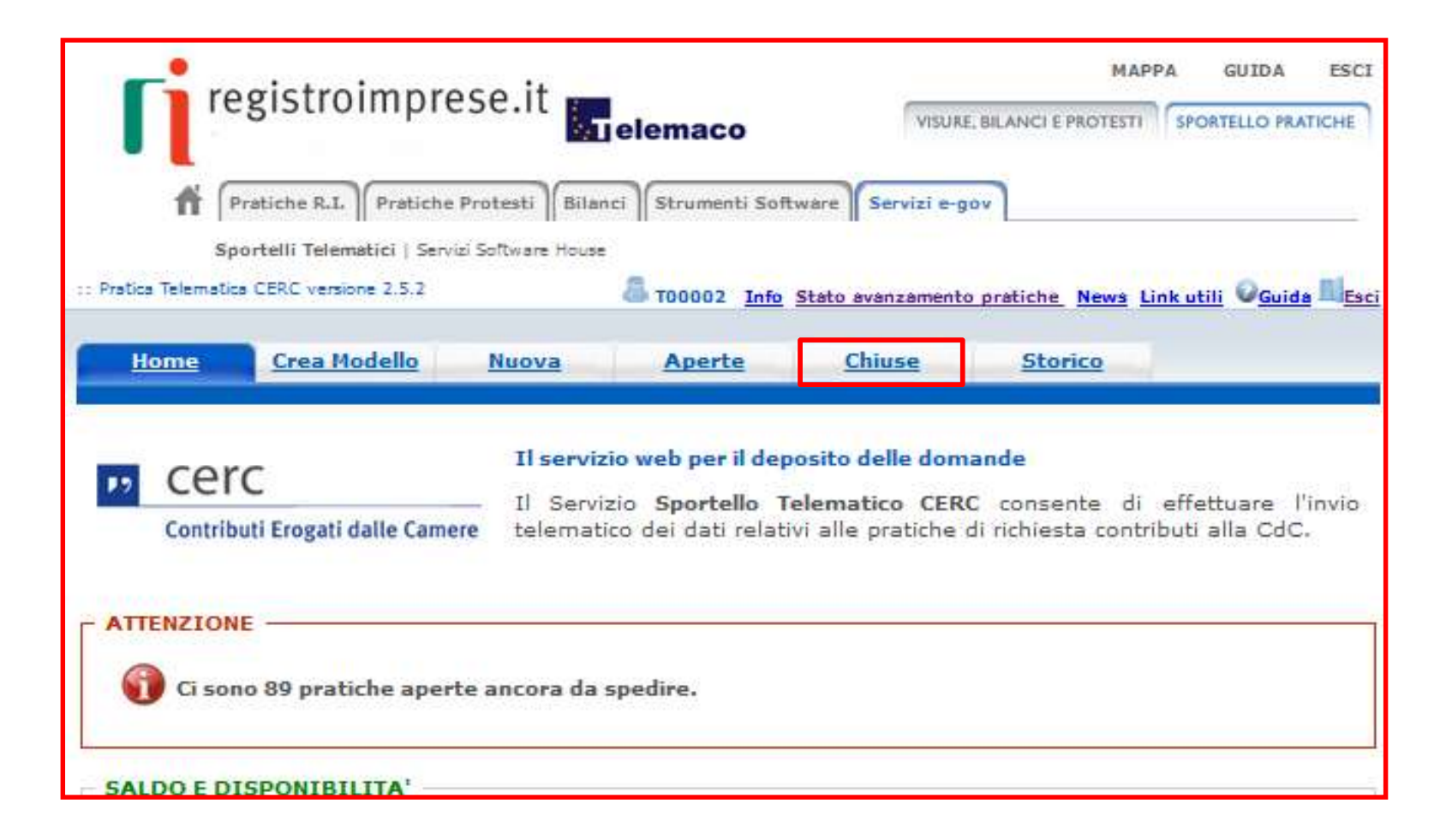